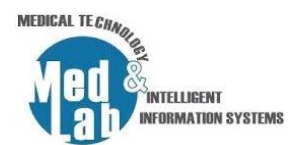

# **3 <sup>ο</sup> Εργαστήριο Σχεδιασμού Χημικών Βιομηχανιών και Διεργασιών**

Στην τρέχουσα εργαστηριακή άσκηση θα βασιστούμε στο διάγραμμα ροής του 1<sup>ου</sup> εργαστηρίου και θα εισάγουμε τις δύο μονάδες (splitter και mixer) που είδαμε στο προηγούμενο εργαστήριο. Στο τέλος θα προσθέσουμε μια νέα μονάδα στο σύστημά μας για να ανακυκλώσουμε μια συγκεκριμένη ποσότητα ατμού.

**Μέρος 1. Υπενθυμίζουμε το flow diagram του 1 <sup>ο</sup> εργαστηρίου και λύνουμε σχετικές απορίες.**

## **Μέρος 2. Ανακύκλωση συγκεκριμένης ποσότητας συμπιεσμένου αερίου και προσαρμογή της ροής ρεύματος στην είσοδο.**

Ο στόχος μας σε αυτό το εργαστήριο είναι να ανακυκλώσουμε ένα τμήμα του συμπιεσμένου αερίου από τον συμπυκνωτή (**«Compressor»**) στον σωλήνα διαχωρισμού (**«Separator vessel»**). Για να διαχωρίσουμε το ρεύμα του αερίου σε δύο επιμέρους ροές θα τοποθετήσουμε την μονάδα διαχωρισμού (**«Splitter»**) ώστε να απομονώσουμε την ροή του αερίου που θέλουμε να επιστρέψει στον σωλήνα διαχωρισμού από αυτήν που θέλουμε να απορρίψουμε. Έπειτα θα ανακυκλώσουμε την επιθυμητή ροή ρεύματος με την χρήση της μονάδας ανακύκλωσης (**«Recycle»**). Στο τέλος θα προσθέσουμε μια μονάδα μίκτη (**«Mixer»**) για να αναδιοργανώσουμε τα ρεύματα στην είσοδο του σωλήνα διαχωρισμού.

### **1. SPLITTER**

Εισάγουμε μια μονάδα **«Splitter»** με τις ακόλουθες παραμέτρους:

- Inlet Stream = Vapor 2
- $\blacksquare$  Outlet Stream 1 = Ret\_Vapor
- Outlet Stream  $2 = Out$  Vapor

Στην επιλογή **«Calculation Parameters»** της μονάδας θέτουμε στο **«Calculation Type»** την επιλογή **«Stream Split Ratios»** με την παρακάτω αναλογία (για να διατηρήσουμε το 30% και να απορρίψουμε το 70% της ποσότητας του ατμού):

- Stream 1 Split Ratio = 0.3
- Stream 2 Split Ratio = 0.7

Τι παρατηρείτε όσον αφορά τα molar flow rates?

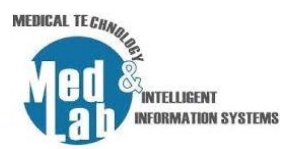

#### **2. RECYCLE**

Εισάγουμε την μονάδα **«Recycle»** από την καρτέλα **«Logical Ops»** της παλέτας και θέτουμε:

- Inlet Stream= Ret\_Vapor
- Outlet Stream= Ret\_Vapor\_Recycle

Στην μονάδα του Recycle κάνουμε δεξί κλικ -> **«Invert horizontally»** (για διευκόλυνση στην οπτικοποίηση του συνολικού διαγράμματος ροής).

#### **3. RECYCLE OUTLET**

Το ρεύμα εξόδου στην μονάδα **«Recycle»** (δηλαδή η ροή ρεύματος **«Ret\_Vapor\_Recycle»**) χρειάζεται κάποιες αρχικές τιμές για να γίνουν οι υπολογισμοί από το dwsim. Εισάγουμε τα κατάλληλα ρεύματα εισόδου-εξόδου έτσι ώστε να υπάρχει ισορροπία στην σύγκλιση του συστήματος. Πατάμε πάνω στο **«Ret\_Vapor\_Recycle»** στο **«Compound Amounts»** και θέτουμε το τελικό ισοζύγιο να εμπεριέχει μόνο methane και ethane:

- Methane  $= 0.5$
- $Ethane = 0.5$

Και την θερμοκρασία:

Temperature =  $170 °C$ 

Τι παρατηρείτε στο **«Ret\_Vapor\_Recycle»**? Μήπως οι τιμές αυτές δεν συγκλίνουν στις δύο ροές? Παρατηρείστε την αυτόματη προσαρμογή των ιδιοτήτων της ροής στην έξοδο (στις ανώτερες τιμές που μπορούν να εισαχθούν).

#### **4. MIXER**

Αφού αποσυνδέσουμε το ρεύμα εισόδου **«MSTR-000»** από την μονάδα **«SEP-001»**, εισάγουμε μια μονάδα **«Mixer»** με τις παρακάτω παραμέτρους:

- Inlet Stream 1 = Ret\_Vapor\_Recycle
- Inlet Stream 2 = MSTR-000
- Outlet Stream = Mix

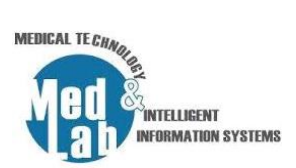

Τι παρατηρείτε όσον αφορά τα molar flow rates?

Πατάμε πάνω στην μονάδα **«SEP-001»** και θέτουμε:

■ Inlet Stream = Mix

Με αυτόν τον τρόπο συνδέουμε τις νέες μονάδες με το σύστημα που υλοποιήσαμε στο 1º εργαστήριο έχοντας επιπλέον λειτουργία για **«Vapor Recycle»**. Εκτελούμε την ροή διεργασίας και παρατηρούμε ότι προκύπτει σφάλμα διότι το ρεύμα **«liquid»** είναι μηδενικό (έχει σωθεί το νερό). Προσαρμόζουμε κατάλληλα την αναλογία στον **«Splitter»** για να επιλύσουμε το σφάλμα.

Αποθηκεύστε το αρχείο σας γιατί από εκεί θα συνεχίσουμε στο επόμενο εργαστήριο.

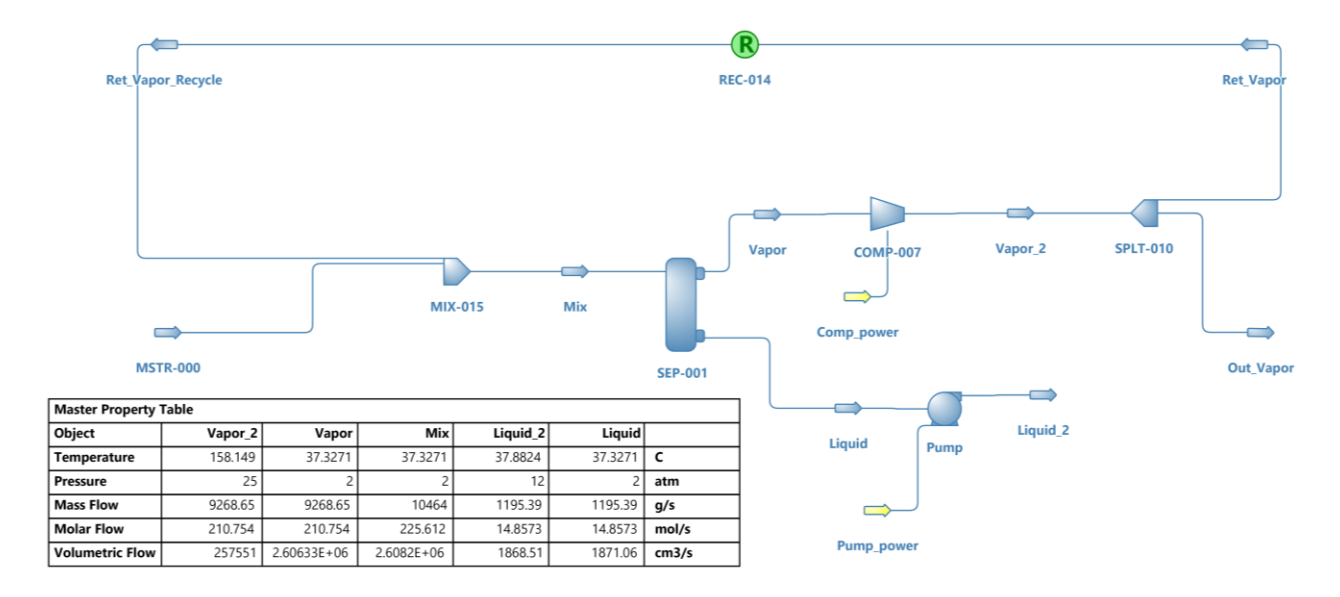

Σχήμα 1. Το διάγραμμα ροής του 3<sup>ου</sup> εργαστηρίου με τα αποτελέσματα των ροών.

# **Καλό Πάσχα!**